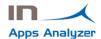

# INSTALLATION & QUICK SETUP – IN Apps Analyzer

This document indicates the steps to follow to use the IN Apps Analyzer app.

### Change dashboard interface

The homepage related with the IN Apps Analyzer interface can be changed as follows, if it is not already established:

On the top right corner search for a **settings icon** like in **Figure 1** and click it.

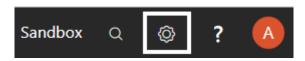

Figure 1: My Settings button

Then clicking on My Settings as shown in Figure 2, a new window will pop up.

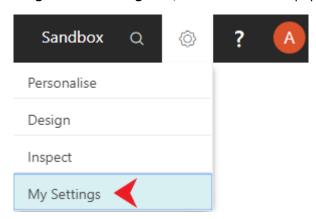

Figure 2: My Settings

On the Role Center (Figure 3) row, click the dots to unfold the list.

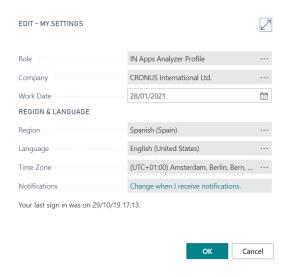

Figure 3: Role Center profile

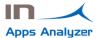

At the end of the list you can find the IN Apps Analyzer Profile like in **Figure 4**. Please select it and then click OK to confirm your action.

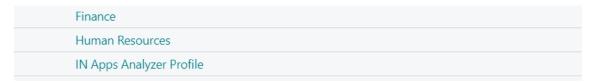

Figure 4: Module selection

### Innova Online Setup

For use the IN Apps Analyzer, you must configure the Innova Online Portal. You must access to Setup and put your Customer Id. from Innova Online portal.

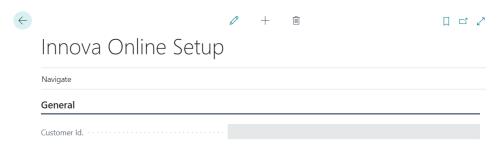

### **Extensions Page**

On the main dashboard page, under the activities tab, there are the Extensions page.

You can see the system extensions with version, name, identifier, etc. like in Figure 9.

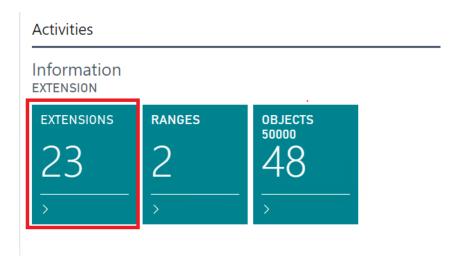

Figure 9: Extensions Page Rol Center

When you open the Extensions page, you will see the information, like Figure 10.

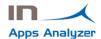

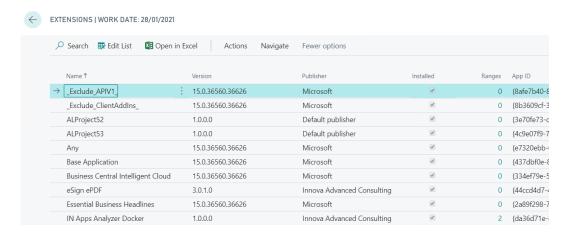

Figure 10: Extensions page

From this page, you can see Extension Dependencies, like Figure 11.

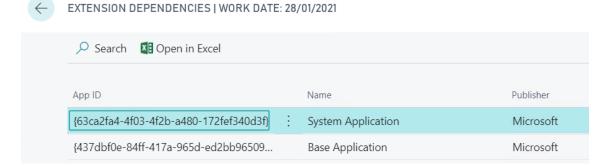

Figure 11: Extension Dependencies

#### Extension Objects, like Figure 12.

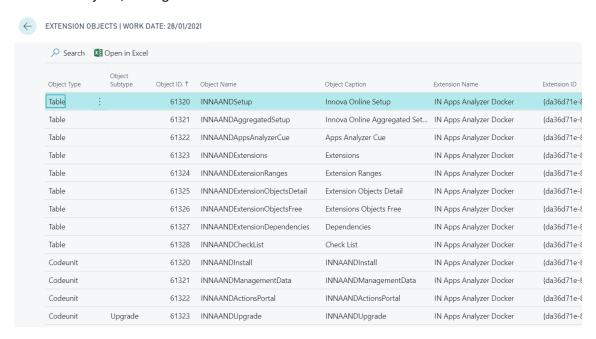

Figure 12: Extension Objects

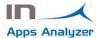

And Extension Objects Detailed (Used Objects, Free Slots and Free Objects) grouped by Object Type, like Figure 13.

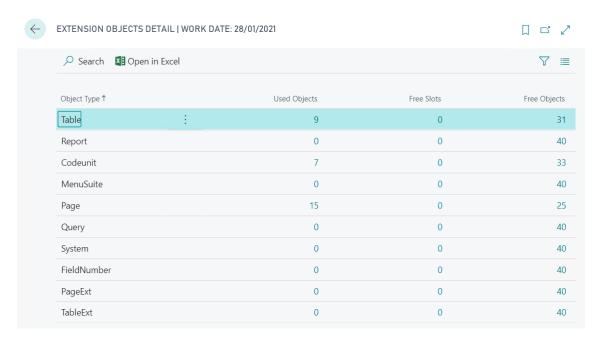

Figure 13: Extension Objects Detail

Also, you can to indicate the ranges used in your extensions, referred to property "idRanges" in "app.json" file of your extension. For this, you must use the Action Set Ranges, like Figure 14.

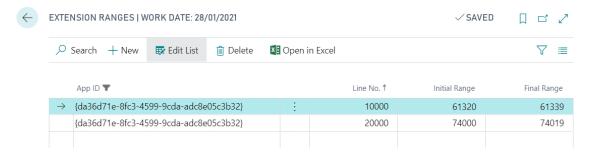

Figure 14: Set Ranges

## **Check Ranges Tool**

When you want to check if a range is available for use in a new extension, you can use the tool Check Ranges.

This tool request the range (initial and final) and show you messages for your information, like Figure 15 and 16.

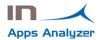

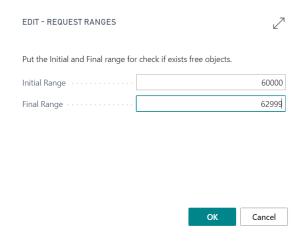

Figure 15: Request Ranges

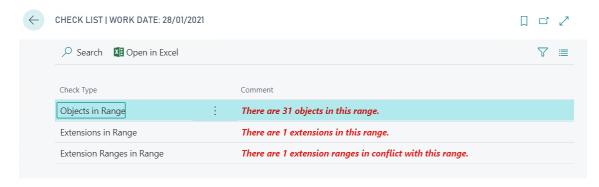

Figure 16: Check Ranges

For each line, you can access to message for see the objects, extensions or extension ranges, like Figure 17.

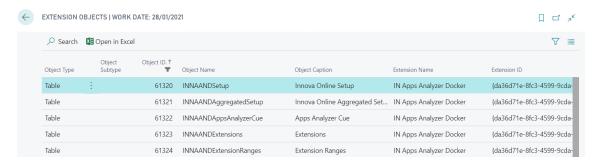

Figure 17: Check List Objects in Range.